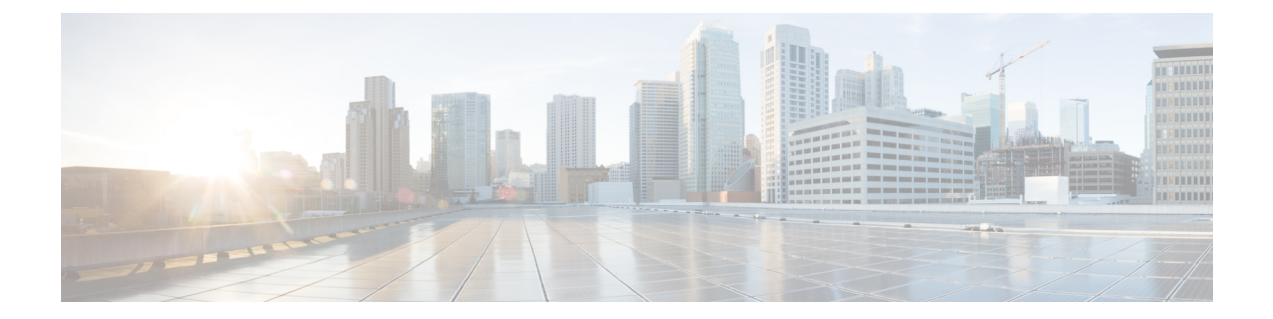

# トラブルシューティング

この章では、Cisco Nexus Dashboard Data Broker のトラブルシューティングの詳細について説明 します。

リリース 3.10.1 以降、Cisco Nexus Data Broker (NDB) は Cisco Nexus Dashboard Data Broker に名 前が変更されました。ただし、GUI およびインストール フォルダ構造と対応させるため、一 部の NDB のインスタンスがこのドキュメントには残されています。NDB/ Nexus Data Broker/ Nexus Dashboard Data Brokerという記述は、相互に交換可能なものとして用いられています。

- 監査ログ (1 ページ)
- フローの管理 (3 ページ)
- JSON エクスポート/インポート (8 ページ)
- デバイスのパージ (11 ページ)
- RMA (11 ページ)
- テクニカル サポート (12 ページ)

## 監査ログ

**[**監査ログ(**Audit Log**)**]** タブには、Nexus Dashboard Data Broker コントローラで実行されたア クティビティまたはアクションの記録が表示されます。

(注) 読み取り専用アクションは記録されません。

表には次の詳細が表示されます。

### 表 **<sup>1</sup> :** 監査ログ

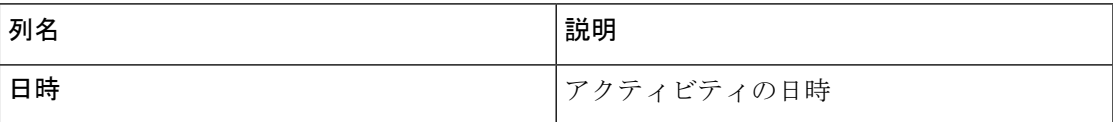

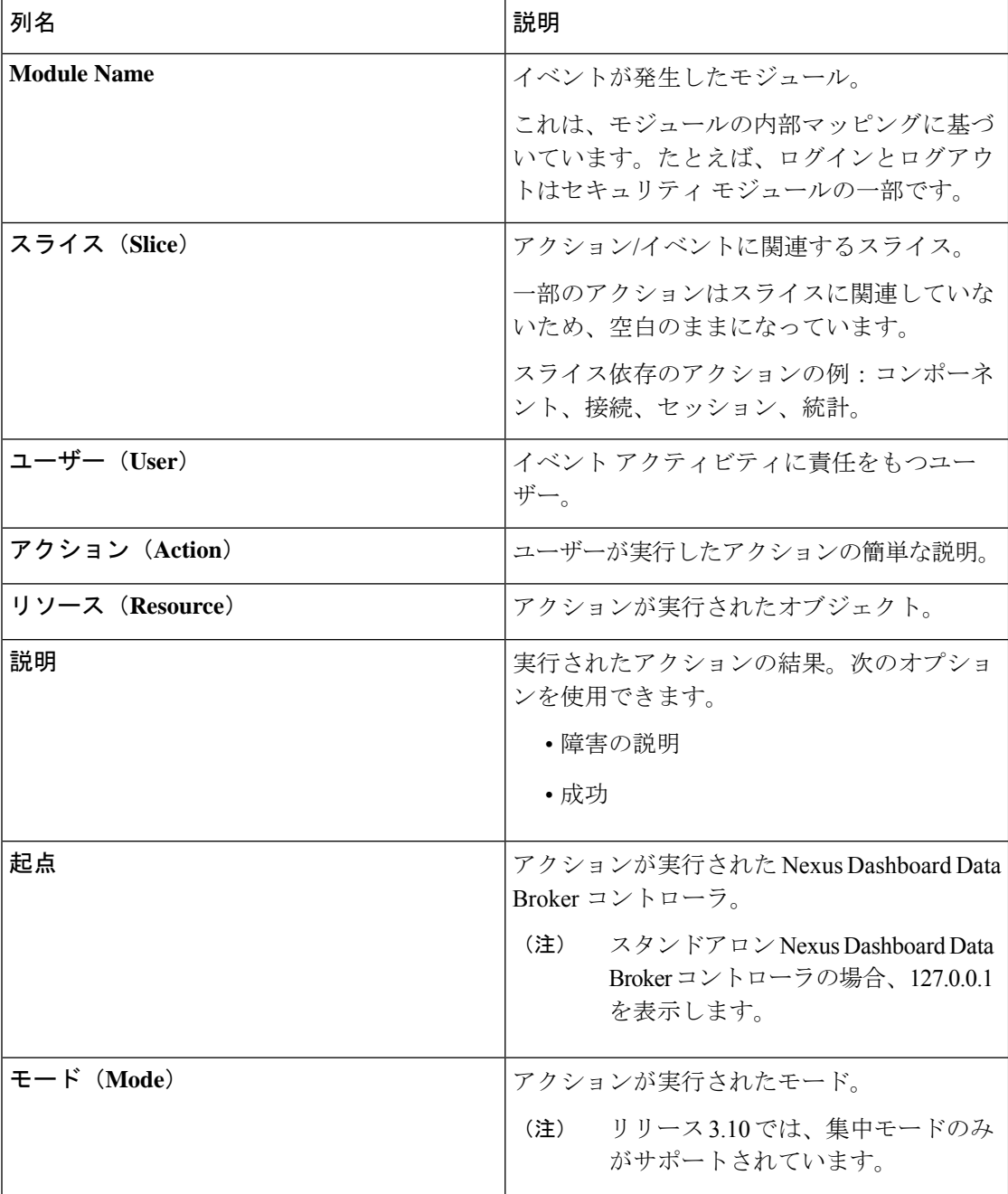

**[**監査ログ(**Audit Log**)**]** タブから、次のアクションを実行できます。

• **[**レコードの取得(**Fetch Records**)**]**:これを使用して、表示される監査ログの数を設定し ます。

**[**アクション(**Actions**)**]** > **[**レコードの取得(**Fetch Records**)**]** をクリックし、**[**レコード 数(**Record Count**)**]** フィールドに値を入力します。**[**取得(**Fetch**)**]** をクリックします。 これに応じて、監査ログ テーブルがロードされます。

## フローの管理

**[**フロー管理(**FlowManagement**)**]**タブでは、矛盾した接続とデバイスフローを表示し、矛盾 したフローを管理できます。詳細を閲覧してダウンロードできるので、デバッグに活用できま す。

**[**フロー管理(**Flow Management**)**]** タブには、次のサブタブがあります。

- **[**整合性チェック(**Consistency Check**)**]**:NX-API ベースのデバイスの不整合を表示しま す。NDBデータベースとのACL/ACEの不一致がある場合、不整合が自動的にトリガーさ れます。詳細については、整合性検査を参照してください。
- **[**接続フロー(**Connection Flows**)**]**:接続用に生成された ACL および ACE の詳細を表示 します。詳細については、接続フローを参照してください。
- **[**デバイス フロー(**Device Flows**)**]** :デバイス用に生成された ACL および ACE の詳細を 表示します。詳細については、デバイス フローを参照してください。

### 整合性検査

**[**整合性検査(**Consistency Check**)**]** タブには、NX-API ベースのデバイスの不整合が表示され ます。Nexus Dashboard Data Broker データベースとの間で ACL/ACE の不一致がある場合、不 整合は自動的にトリガーされます。

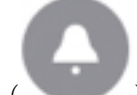

**ヘッダーの「アラーム (Alarm)** Iアイコン( )には、不整合のあるデバイスの数が表

示されます。

表には次の詳細が表示されます。

#### 表 **2 :** 整合性検査

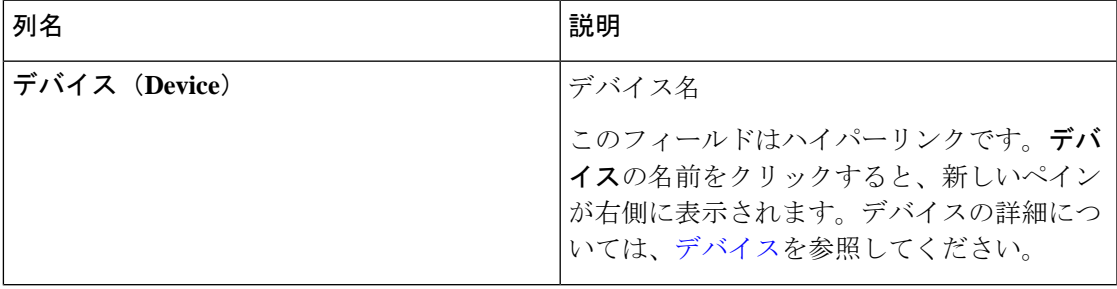

 $\mathbf I$ 

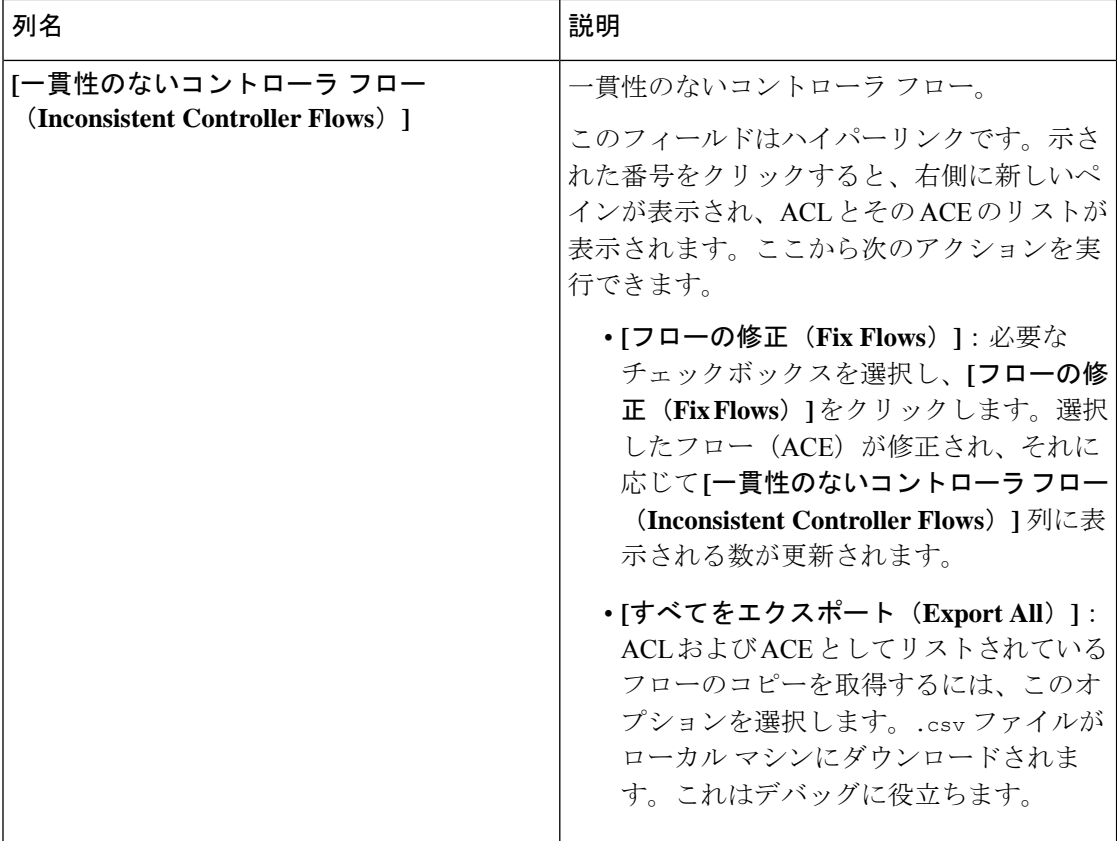

 $\mathbf I$ 

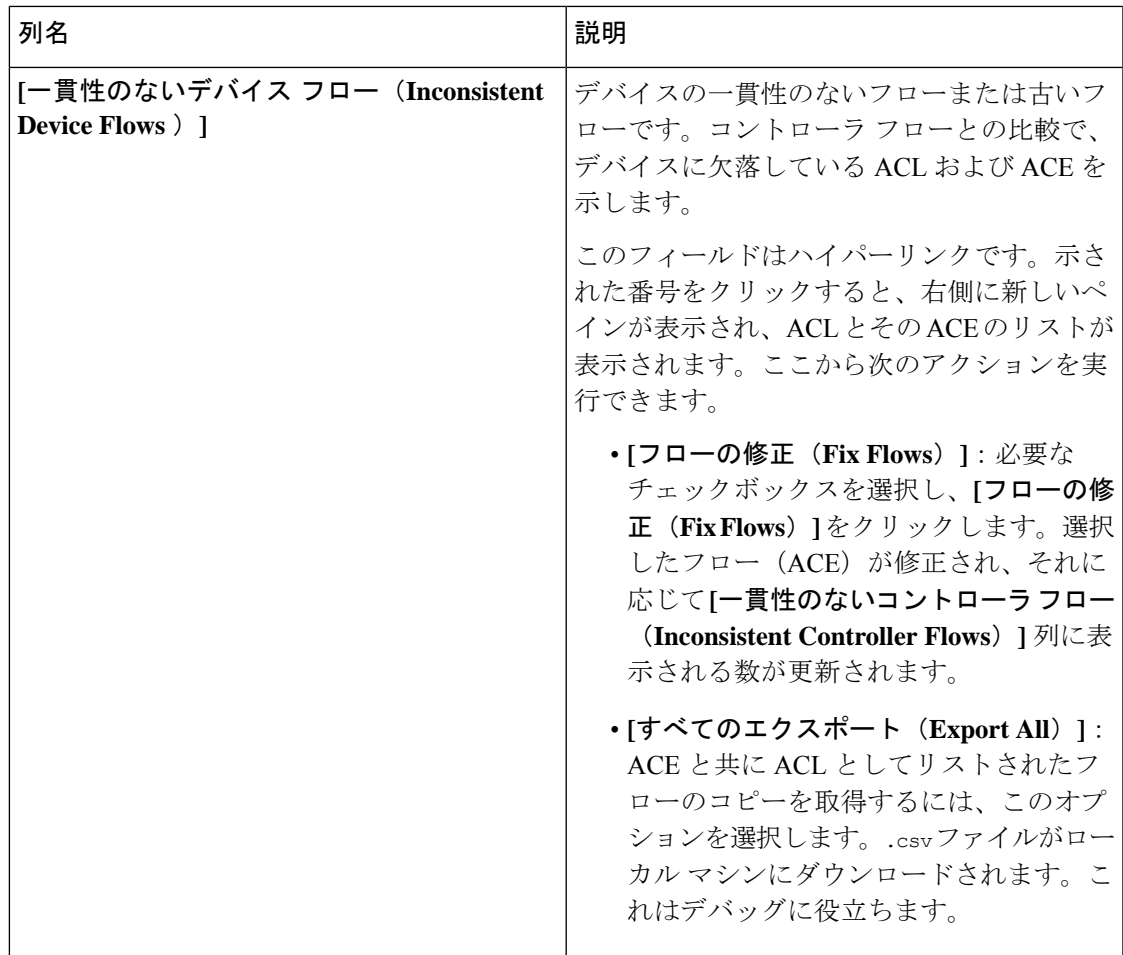

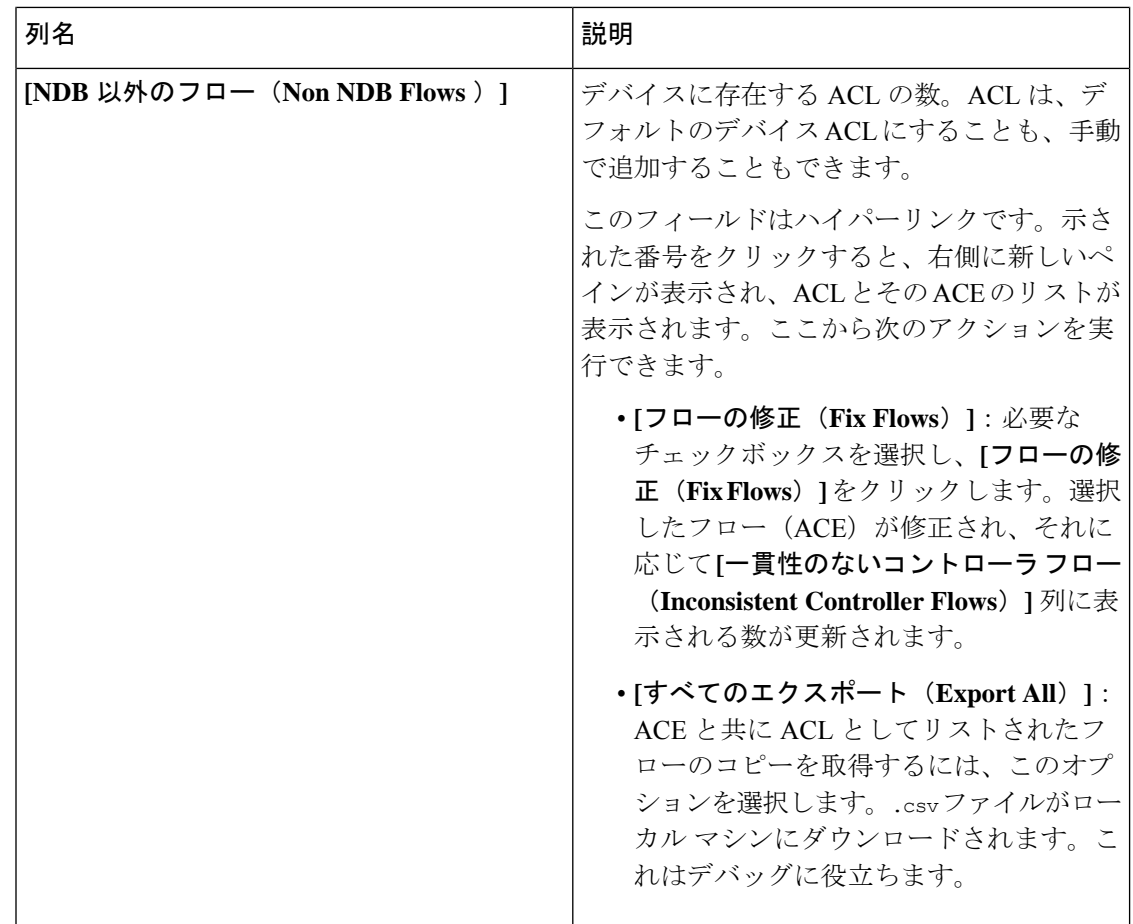

Nexus Dashboard Data Broker によって生成された ACL は、*ndb\_* プレフィックスで示され ます。NDB 以外のフローは、それぞれのコンポーネントによって示されます。 (注)

次のアクションは、**[**整合性チェック(**Consistency Check**)**]** タブから実行できます。

- **[**コントローラ フローの確認(**Check Controller Flows**)**]** デバイスを選択し、**[**コント ローラ フローの確認(**Check Controller Flows**)**]** をクリックします。ACL と ACE を含む 新しいペインが右側に表示されます。
- デバイス フローの確認(**Check Device Flows**)—デバイスを選択して、**[**デバイス フロー の確認(**Check Device Flows**)**]** をクリックします。ACL と ACE を含む新しいペインが右 側に表示されます。
- **[NDB** 以外のフローを表示(**View non-NDB Flow**)**]** デバイスを選択し、**[NDB** 以外のフ ローを表示(**View non-NDB Flow**)**]** をクリックします。ACL と ACE を含む新しいペイン が右側に表示されます。

## 接続フロー

**[**接続フロー(**Connections Flows**)**]** タブには、接続用に生成された ACL および ACE の詳細が 表示されます。

票には次の詳細が表示されます。

### 表 **3 :** 接続フロー

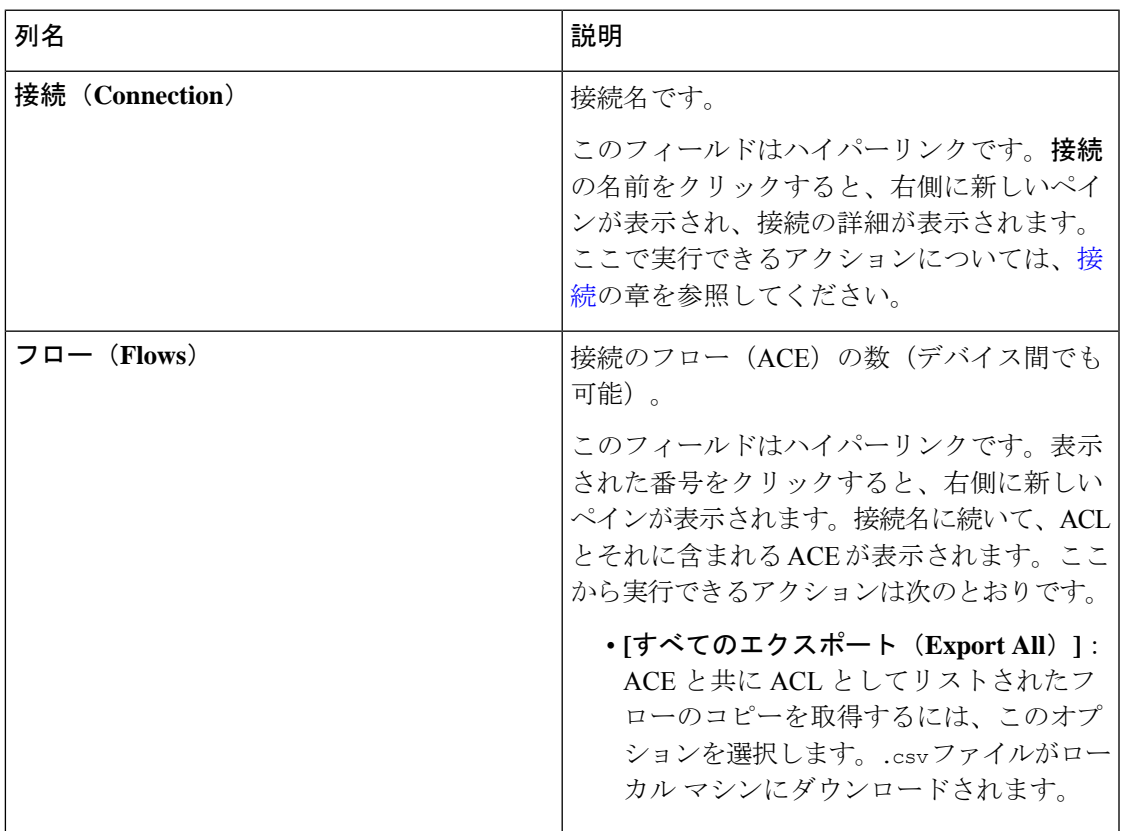

**[**接続フロー(**Connection Flows**)**]** タブから、次のアクションを実行できます。

- **[**接続フローの確認(**Check Connection Flows**)**]**:接続を選択し、**[**接続フローの確認**]**をク リックします。新しいペインは右側に表示されます。接続名に続いて、ACLとそれに含ま れる ACE が表示されます。ここから実行できるアクションは次のとおりです。
	- **[**すべてのエクスポート(**Export All**)**]**:ACE と共に ACL としてリストされたフロー のコピーを取得するには、このオプションを選択します。.csv ファイルがローカル マシンにダウンロードされます。

## デバイス フロー

**[**デバイス フロー(**Device Flows**)**]** タブには、デバイス用に生成された ACL および ACE の詳 細が表示されます。

票には次の詳細が表示されます。

#### 表 **<sup>4</sup> :** デバイス フロー

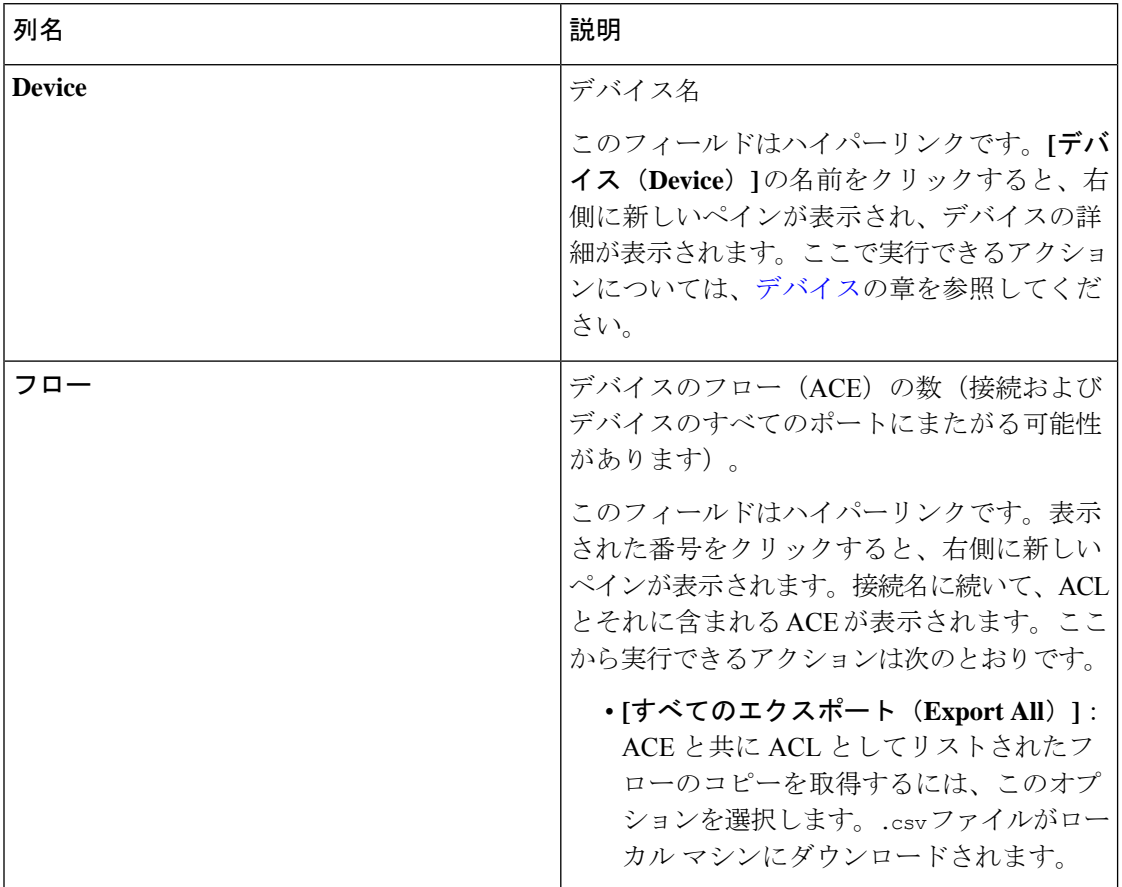

次のアクションは、**[**デバイス フロー(**Device Flows**)**]** タブから実行できます。

- デバイス フローの確認(**Check Device Flows**):デバイスを選択して、**[**デバイス フロー の確認(**CheckDeviceFlows**)**]**をクリックします。新しいペインは右側に表示されます。 デバイス名に続いて、ACL とそれに含まれる ACE が表示されます。ここから実行できる アクションは次のとおりです。
	- **[**すべてのエクスポート(**Export All**)**]**:ACE と共に ACL としてリストされたフロー のコピーを取得するには、このオプションを選択します。.csv ファイルがローカル マシンにダウンロードされます。

## **JSON** エクスポート**/**インポート

**[JSON** エクスポート**/**インポート(**JSON Export/Import**)**]** タブでは、デバイス構成を JSON ファイル形式でエクスポートおよびインポートできます。構成ファイルには、すべての構成情 報(ポートチャネルを除く)とともに、接続されたデバイスと切断されたデバイスに関する情 報が含まれています。

この **[JSON** エクスポート**/**インポート(**JSON Export/Import**)**]** タブには次のサブタブが含ま れます。

- **[**エクスポート(**Export**)**]**:Nexusダッシュボードデータブローカコントローラから(ロー カルマシンに)構成をエクスポートできるようにします。詳細については、エクスポート を参照してください。
- **[**インポート(**Import**)**]**:設定を Nexus Dashboard Data Broker コントローラにインポート できるようにします。詳細については、インポートを参照してください。

### エクスポート

**[**エクスポート(**Export**)**]** タブでは、Nexus Dashboard Data Broker コントローラから構成をエ クスポートできます。

次の詳細の表が表示されます。

表 **5 :** エクスポート

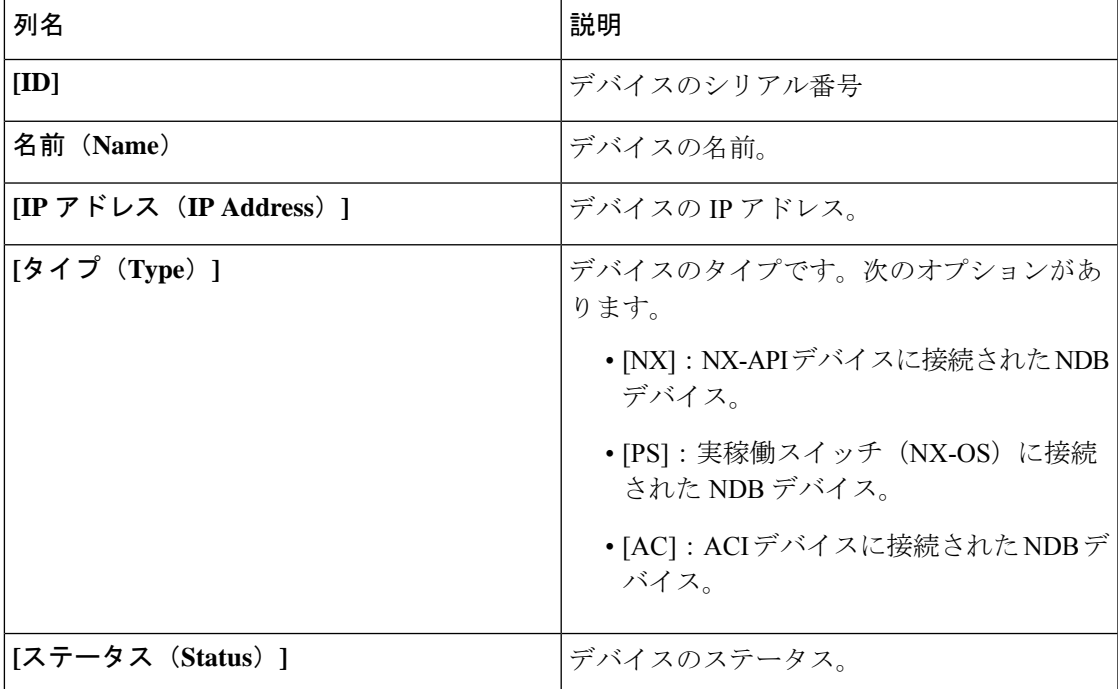

次のアクションは、**[JSON**のエクスポート**/**インポート(**JSON Export/Import**)**]** > **[**エクスポー ト(**Export**)**]** タブから実行できます。

• 構成のエクスポート:**[**アクション(**Actions**)**]** > **[**構成のエクスポート(**Export Configuration**)**]** をクリックして、JSON 構成をローカル マシンにエクスポートします。 エクスポート中にデバイスの接続を含めるには、**[**接続(**Connections**)**]**チェックボックス をオンにします。**[**エクスポート**]** をクリックします。

## インポート

**[**インポート(**Import**)**]** タブは構成を Nexus Dashboard Data Broker コントローラにインポート できるようにします。

次の詳細の表が表示されます。

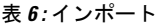

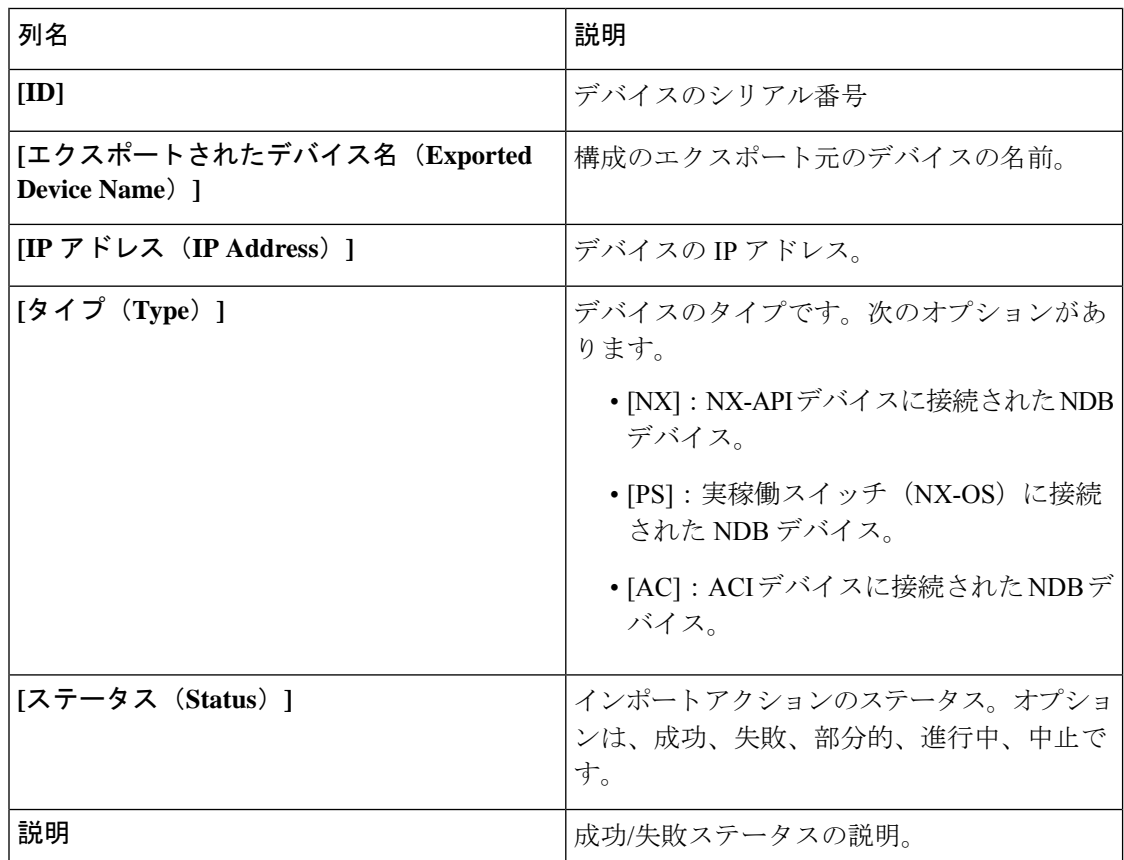

次のアクションは、**[JSON** エクスポート**/**インポート(**JSON Export/Import**)**]** > **[**インポート (**Import**)**]** タブから実行できます。

- **[**構成のインポート(**Import Configuration**)**]**:**[**アクション(**Actions**)**]** > **[**構成のインポー ト(**Import Configuration**)**]** をクリックし、ローカル マシンから JSON ファイルを選択し て**[**アップロード(**Upload**)**]**をクリックします。ドラッグアンドドロップしてJSONファ イルをアップロードすることもできます。
- **[**構成の適用(**Apply Configuration**)**]**:**[**アクション(**Actions**)**]** > **[**構成の適用(**Apply Configuration**)**]** をクリックします。**[**デバイスの編集(**Edit Device**)**]** 画面が表示されま

す。構成を適用するデバイスの詳細を入力します。**[**適用して互換性を確認(**Apply and Check Compatibility**)**]**をクリックします。**[**互換性マトリックス(**Compatibility Matrix**)**]** 画面が表示されます。両方のデバイスに互換性がある場合、ステータスは緑色で示されま す。**[**適用(**Apply**)**]** をクリックします。

このアクションのステータスは、**[**インポート(**Import**)**]** テーブルに示されます。

• **[**インポートの削除(**Delete Import**)**]**:**[**アクション(**Actions**)**]**>**[**インポートの削除(**Delete Import**)**]** をクリックして、インポートされた構成を削除します。

## デバイスのパージ

**[**デバイスのパージ(**Purge Device**)**]**タブには、削除されたNDBデバイスの詳細が表示されま す。デバイスを削除した場合には、Nexus Dashboard Data Broker コントローラからデバイスの みが削除され、デバイス構成は保持されます。一方、デバイスをパージした場合には、Nexus Dashboard Data Broker コントローラからデバイスが削除されるとともに、デバイス構成も削除 されます。

表には次の詳細が表示されます。

表 **<sup>7</sup> :** デバイスのパージ

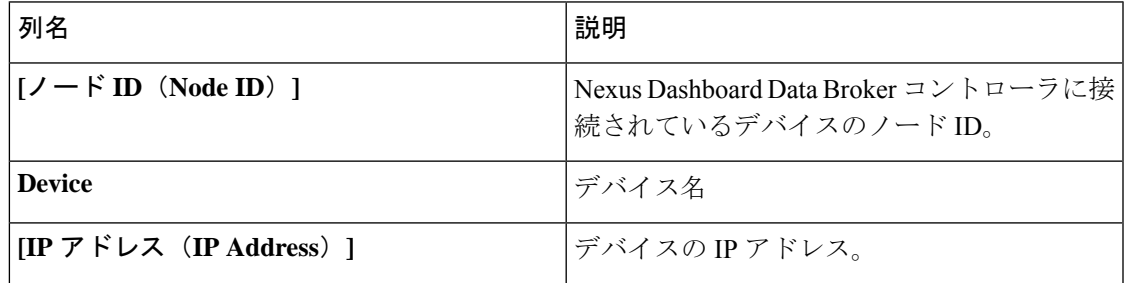

*[*属性によるフィルタ処理(*Filter by attributes*)*]* バーを使用して、表示されているデバイス グ ループの詳細に基づいてテーブルをフィルタ処理します。属性、演算子、およびフィルタ値を 選択します。

**[**デバイスのパージ(**Purge Device**)**]** タブでは、次のアクションを実行できます。

• **[**デバイスのパージ(**Purge Device**)**]**:行の先頭にあるチェックボックスをオンにして、 必要なデバイスを選択します。 **[**デバイスのパージ(**Purge Device**)**]** をクリックします。

これにより、古いデバイス構成がデータベースから削除されます。

## **RMA**

Return Material Authorization(**RMA**)タブには、削除され、交換待ちのデバイスのリストが表 示されます。この機能は、RMA デバイスの設定を新しいデバイスにマッピングします。

表には次の詳細が表示されます。

### 表 **8 : RMA**

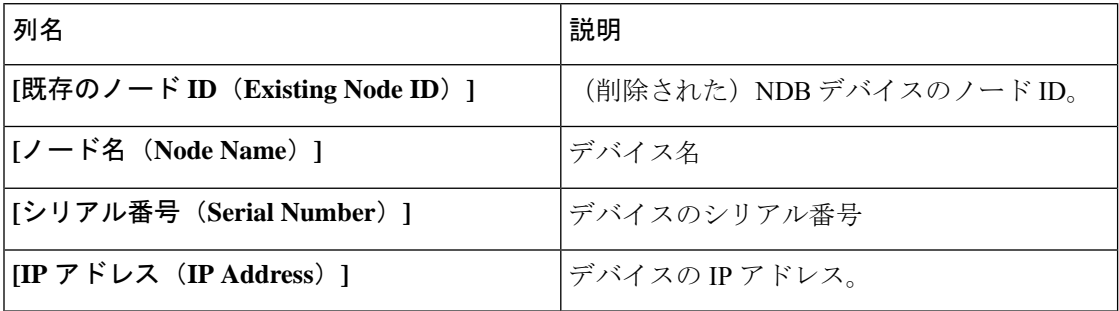

**[RMA]** タブから次のアクションを実行できます。

• **[**ノード **ID** の置換(**Replace Node ID**)**]**:チェックボックスをオンにしてノード ID を+選 択します。**[**アクション(**Actions**)**]** > **[**ノード **ID** の置換(**Replace Node ID**)**]** をクリック します。表示されるポップアップウィンドウで、**[**シリアル番号(**SerialNumber**)**]**を入力 し、**[**置換(**Replace**)**]** をクリックします。選択したデバイスは、新しいシリアル番号の デバイスに置き換えられます。

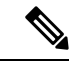

NX-API デバイスのシリアル番号を取得するには、非モジュ ラー シャーシの **show module** コマンドを使用するか(出力 でシリアル番号を探します)、モジュラー シャーシ スイッ チの**showhardware**コマンドを使用します(出力のスイッチ ハードウェア ID 情報でシリアル番号を探します)。 (注)

## テクニカル サポート

**[**テクニカル サポート(**Tech Support**)**]** タブには、Nexus Dashboard Data Broker コントローラ で作成されたテクニカル サポート ジョブの詳細が表示されます。

テクニカル サポートの詳細については、テクニカル サポートの概要 (15 ページ) をご覧く ださい。

表には次の詳細が表示されます。

 $\mathbf I$ 

表 **9 :** テクニカル サポート

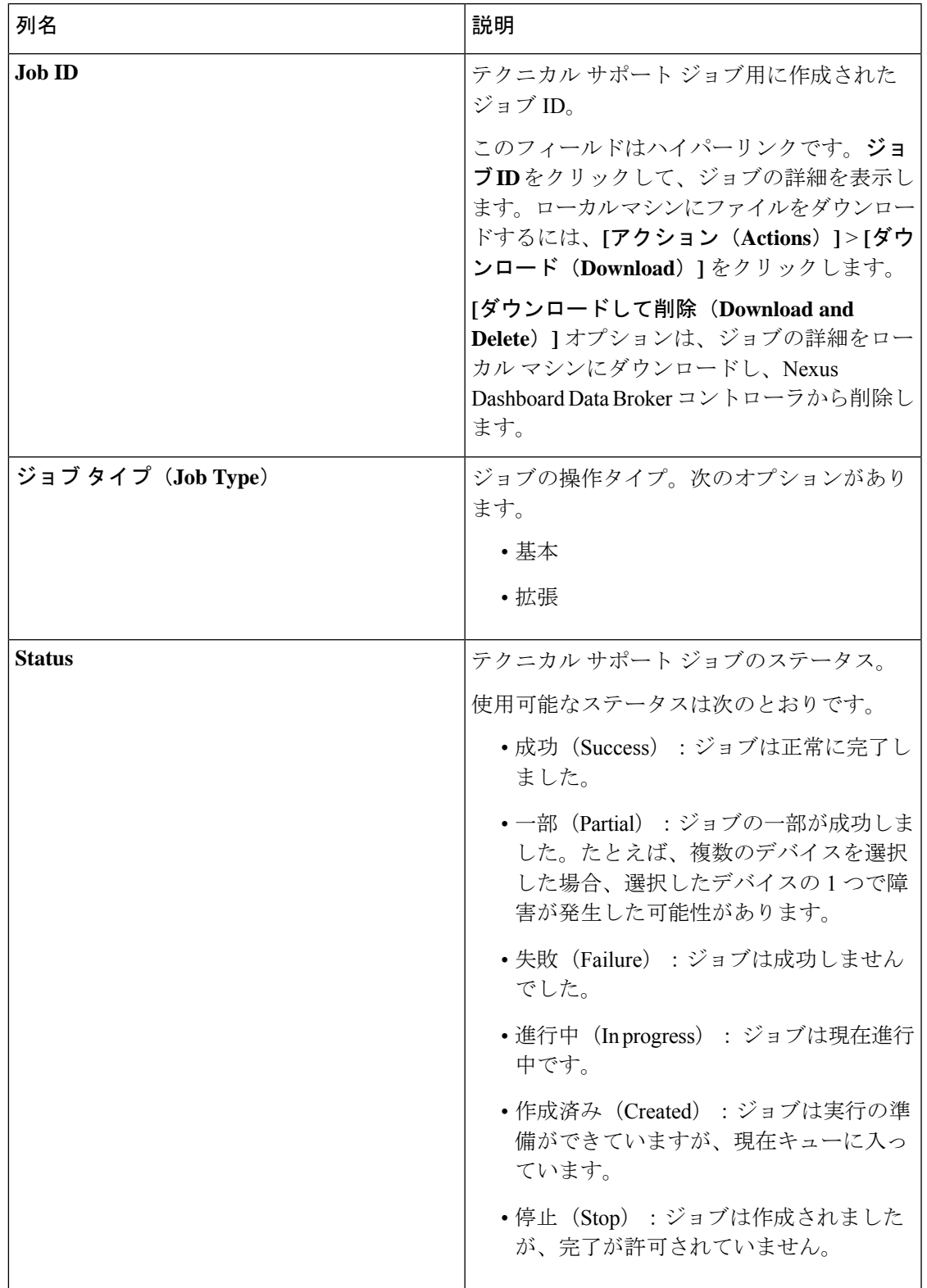

次のアクションは、**[**テクニカル サポート(**Tech Support**)**]** タブから実行できます。

- **[**ジョブのトリガー(**TriggerJob**)**]**:これを使用して、テクニカルサポートジョブをトリ ガーします。詳細については、テクニカル サポートのトリガー (14ページ)を参照して ください。
- **[**ジョブの再トリガー(**Re-trigger Job**)**]**:次のチェックボックスを選択し、**[**アクション (**Actions**)**]** > **[**ジョブの再トリガー(**Re-trigger Job**)**]** をクリックしてジョブを再トリ ガーします。*[*進行中(*In Progress*)*]* および *[*作成済み(*Created*)*]* のジョブは再トリガー できません。再トリガーされたジョブが成功すると、テクニカル サポート ログ ファイル は最新のファイル セットに置き換えられます。
- **[**ジョブの停止(**Stop Job**)**]** : チェックボックスを選択し、**[**アクション(**Actions**)**]** > **[**ジョブの停止(**Stop Job**)**]** をクリックして、実行中のジョブを停止します。停止できる のは、*[*進行中(*In Progress*)*]* および *[*作成済み(*Created*)*]* のジョブのみです。
- **[**ジョブの削除(**Delete Job**)**]**:チェックボックスを選択し、**[**アクション(**Actions**)**]** > **[**ジョブの削除(**Delete Job**)**]**をクリックしてジョブを削除します。*[*進行中(*InProgress*)*]* のジョブは削除できません。

(注) 操作できる状態のジョブは、一度に削除/停止/再トリガーすることができます。

## テクニカル サポートのトリガー

この手順に従って、テクニカル サポート ジョブをトリガーします。

### 始める前に

1 つ以上のデバイスが Nexus Dashboard Data Broker に接続されており、AUX モードが無効に なっていることを確認します。

デバイスに 64 MB 以上の空き容量があることを確認してください。不足していると操作は失 敗し、*No Enough Space* エラーが表示されます。

- ステップ **1 [**トラブルシューティング(**Troubleshooting**)**]** > **[**テクニカル サポート(**Tech Support**)**]** に移動します。
- ステップ **2 [**アクション(**Actions**)**]** > **[**ジョブのトリガー(**Trigger Job**)**]** をクリックします。
- ステップ **3 [**テクニカル サポートのトリガー(**Trigger Tech Support**)**]** ダイアログボックスで、次の詳細を入力しま す。

表 **10 :** テクニカル サポートのトリガー

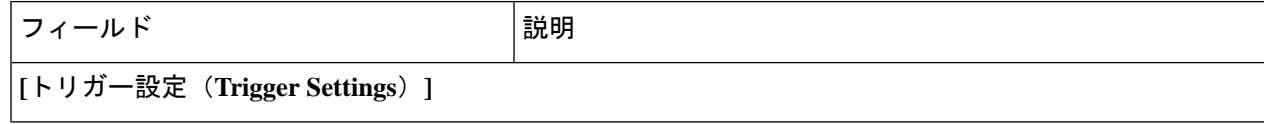

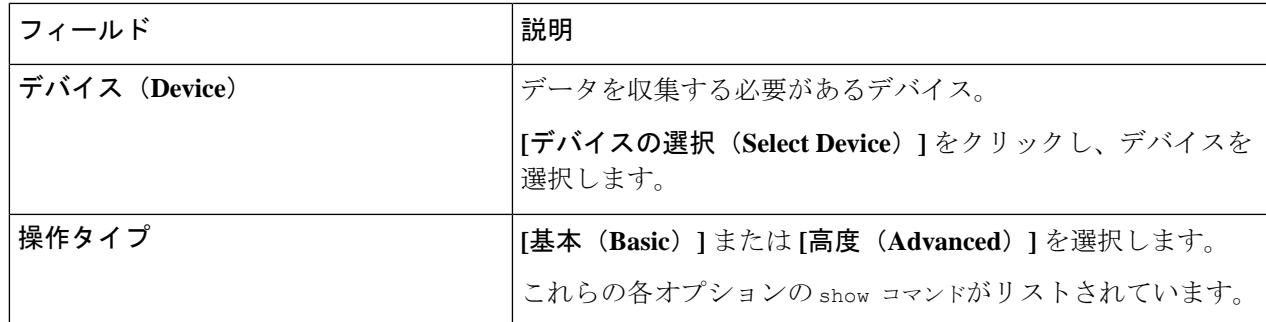

ステップ **4 [**追加(**Add**)**]** をクリックして、show コマンドの出力を収集します。

デフォルトでは、「Tech Support」フォルダの他に、「configuration」フォルダ、「configuration start up」フォルダ、および一般ログのフォルダがダウンロードされます。これにより、テクニカ ル サポート チームはすべての情報を収集し、より迅速な分析を行うことができます。 (注)

## テクニカル サポートの概要

NX-API デバイス機能のテクニカル サポートは、各スイッチから個別にデータを収集するので はなく、1 つまたは複数のスイッチから情報を一度に収集できます。関連するすべてのログが すぐに利用でき、ダウンロードできるため、デバッグ時に役立ちます。

スイッチからテクニカル サポート データを収集する際には、次の 2 つのモードで実行できま す。

- •基本モード (Basic mode): 限定された一連の show コマンドが含まれています。
- •拡張モード (Advanced mode): より幅広い一連の show コマンドが含まれています。:

 $\overline{\phantom{a}}$ 

Ι

翻訳について

このドキュメントは、米国シスコ発行ドキュメントの参考和訳です。リンク情報につきましては 、日本語版掲載時点で、英語版にアップデートがあり、リンク先のページが移動/変更されている 場合がありますことをご了承ください。あくまでも参考和訳となりますので、正式な内容につい ては米国サイトのドキュメントを参照ください。